# **Rancang Bangun Aplikasi Pencetak Kartu Mahasiswa Berteknologi** *Radio Frequency*

**Jati Sasongko Wibowo** Program Studi Teknik Informatika, Universitas Stikubank email : jatisw@gmail.com

#### **Abstrak**

Mahasiswa dari sebuah perguruan tinggi untuk membedakannya berdasarkan dari kartu mahasiswanya. Apabila kartu mahasiswa dalam masa studi tersebut mengalami kerusakan atau kehilangan maka mahasiswa tersebut wajib mengurus untuk mendapatkan kembali kartu mahasiswanya. Hanya saja apabila terjadi kerusakan atau kehilangan yang jumlahnya sedikit dan dalam waktu yang tidak bersamaan akan mengakibatkan proses pembuatan kartu mahasiswa tidak lagi efektif dan efisien.

Sehingga didapat permasalahan bagaimana merancang program untuk mencetak kartu mahasiswa berteknologi radio frequency sebagai identitas mahasiswa dan dapat digunakan sebagai identifikasi dalam sistem informasi yang terintegrasi? Solusinya dengan merancang dan membangun suatu program aplikasi yang dapat untuk mencetak kartu mahasiswa berteknologi radio frequency. Kartu tersebut sebagai identitas mahasiswa dan juga dapat digunakan sebagai identifikasi melalui media inputan dalam sistem informasi yang terintegrasi dengan menggunakan teknologi radio frequency.

**Kata kunci** : Pencetak Kartu, RFID, Kartu Mahasiswa, Radio Frequency

## **PENDAHULUAN**

Penelitian ini merupakan pengembangan dari penelitian sebelumnya (Jati, 2008). Pada penelitian sebelumnya aplikasi pencetak kartu mahasiswa yang dibuat belum menggunakan teknologi radio frequency, dan dapat dijelaskan secara bertahap sebagai berikut: penelitian sebelumnya dibuat untuk membuat aplikasi pencetak kartu mahasiswa dengan menggunakan bahan pvc untuk menggantikan kartu mahasiswa yang lama yang menggunakan bahan kertas. Pada kartu mahasiswa yang berbahan kertas data yang tercetak pada kartu masih menggunakan cetak printer dot matrix dengan aplikasi yang digunakan menggunakan ms word dalam bentuk mail merge. Kartu yang telah tercetak kemudian dilaminating, dan diserahkan ke mahasiswa. Dari aplikasi ini menghasilkan tampilan kartu yang kurang menarik dan kurang dapat digunakan pada sistem informasi sebagai kartu identitas yang terdeteksi secara otomatis melalui media input.

Dari hal tersebut kemudian dikembangkan sebuah aplikasi yang terintegrasi dengan sistem

informasi akademik untuk mencetak kartu mahasiswa dengan berbahan pvc dengan menambahkan font barcode pada kartu mahasiswa. Dari aplikasi ini tampilan kartu mahasiswa menjadi lebih menarik dan dengan adanya font barcode pada kartu mahasiswa maka kartu mahasiswa sudah dapat digunakan sebagai identitas dalam melakukan proses pada sistem informasi akademik melalui media input barcode reader. Kendala pada kartu mahasiswa ini yaitu karena kartu berbahan pvc dan menggunakan tinta dalam mencetaknya maka warna kartu mahasiswa tidak dapat bertahan lama.

Dan dalam penelitian kali ini yang merupakan pengembangan dari penelitian sebelumnya untuk membuat aplikasi pencetak kartu menggunakan kartu berbahan pvc dengan kualitas lebih bagus daripada pvc kartu sebelumnya dan telah berteknologi radio frequency. Dalam rancangannya aplikasi ini akan terintegrasi dengan sistem informasi akademik untuk mengambil data mahasiswa. Dan aplikasi ini juga dapat memasukkan data mahasiswa ke dalam kartu mahasiswa melalui media input rf writer dan mencetak kartunya

menggunakan printer dengan teknologi direct thermal.

## **METODE**

## **Analisa**

Aplikasi pencetak kartu mahasiswa di rancang dengan menggunakan metode object oriented development. Diagram-diagram yang digunakan untuk merancang meliputi use case diagram, class diagram, sequence diagram dan state diagram. Diagram yang telah di buat akan diterjemahkan ke dalam bahasa pemrograman delphi.<br>Sedangkan untuk datanya mengambil dari

sistem informasi akademik. Data yang diambil dari sistem informasi akademik yaitu nim, nama dan foto mahasiswa. Data yang diambil tersebut nantinya yang akan ditampilkan pada kartu mahasiswa. Selain data nim, nama dan foto, informasi lainnya yang terdapat pada kartu yaitu fakultas, program studi, jenjang studi, tanggal expired kartu dan barcode.

Informasi pada kartu yang berupa fakultas dan program studi diambilkan dari nim mahasiswa, dimana dua digit empat dan lima dari nim merupakan kode fakultas, sedangkan digit tujuh dan delapan menunjukkan program studi. Jenjang studi diambilkan dari program studi, karena nama program studi tidak ada yang sama.

Tanggal expired kartu berdasarkan dari jenjang studi, apabila jenjang studinya d3 maka tanggal expirednya tiga tahun dari tahun masuk, begitu juga untuk jenjang studi yang s1 maka tanggal expirednya empat tahun dari tahun masuk. Apabila ada mahasiswa yang masa studinya melebihi dari masa studi yang seharusnya ditempuh maka tanggal expirednya ditambah setahun, dan apabila melebihi lagi maka ditambah satu tahun lagi dan seterusnya.

Barcode yang terdapat pada kartu berdasarkan nim mahasiswa. Fungsi dari barcode ini untuk digunakan sebagai identitas melalui media inputan barcode reader pada sistem informasi yang sudah ada, seperti sistem informasi perpustakaan.

### **Perancangan**

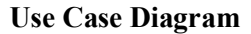

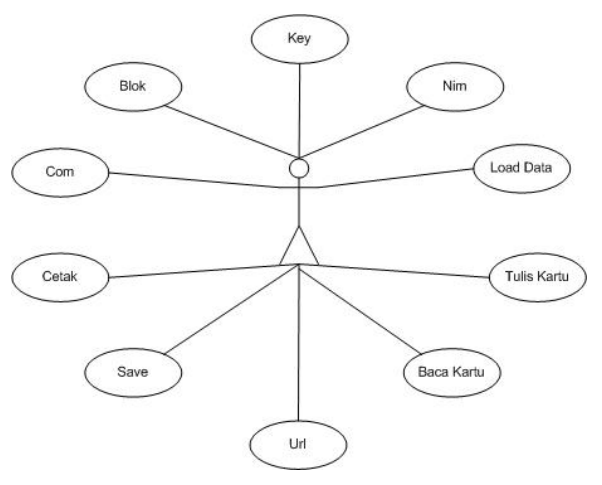

Gambar 1. Use Case Diagram

Use case diagram merupakan tahap pendekatan untuk software development. Use case diagram melukiskan :

- a. Perilaku sistem atau aplikasi.
- b. Siapa dan apa yang berinteraksi pada sistem.
- c. Fungsi dan dokumen yang diperlukan sistem.

Dalam rancangan aplikasi pencetak kartu ini aplikasinya akan diletakkan pada bagian biro administrasi akademik. Sehingga hanya orang orang di bagian baa saja yang mempunyai hak untuk mengoperasikannya. Dimana seorang admin dapat melakukan pencarian data mahasiswa yang akan dicetak, dan melakukan pencetakan kartu mahasiswa atau hanya preview saja. Pencarian data siswa menggunakan nim, apabila tepat maka informasi nama dan foto mahasiswa akan tampil, informasi lainnya berupa fakultas, progdi, jenjang studi, barcode, expired juga akan mengikuti ditampilkan.

Setelah semua informasi yang dicari ditemukan maka dapat dilakukan pencetakan. Tahapan pencetakan kartu tidak langsung pada printer saat tombol cetak di tekan, tetapi akan dilakukan preview dahalu untuk mengetahui apakah tampilan kartu sudah benar atau belum khususnya pada posisi kartu apakah portrait atau landscape. Apabila tampilan kartu sudah sesuai maka baru dilakukan print/cetak ke printer.

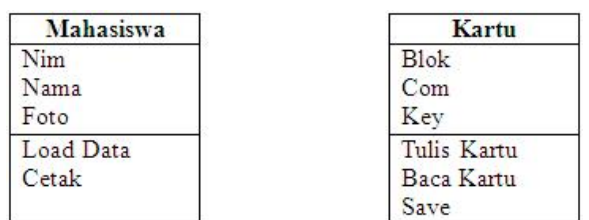

#### **Class Diagram**

#### Gambar 2. Class Diagram

Class diagram merupakan tahapan gambaran dari sistem hubungan yang berjalan, yaitu hubungan antar kelas satu dengan kelas lainnya yang dilengkapi dengan sifat hubungan.

Dalam rancangan aplikasi pencetak kartu ini kelas yang digunakan ada dua yaitu kelas mahasiswa dan kelas kartu. Atribut yang terdapat dalam kelas mahasiswa terdiri dari nim, nama dan foto. Atribut yang terdapat pada kartu yaitu Blok, Com, Key. Terdapat dua metode pada kelas Mahasiswa yaitu Load Data, Cetak. Dan terdapat dua metode pada kelas Kartu yaitu Blok, Com, Test, dan Simpan.

#### **Sequence Diagram**

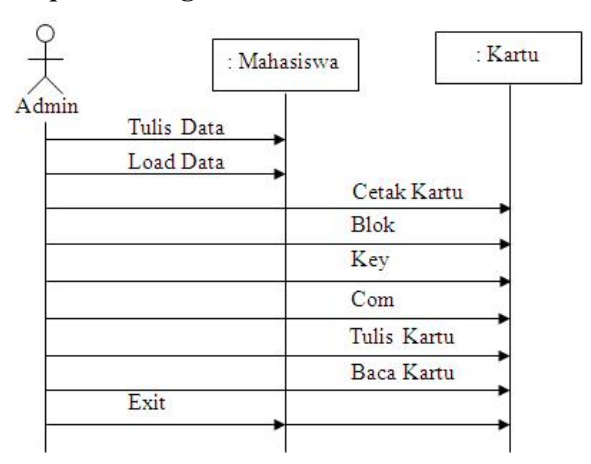

## Gambar 3. Sequence Diagram

Sequence diagram merupakan tahap untuk yang menggambarkan alur kegiatan sistem yang berjalan dan dihubungkan dengan tanda anak panah. Dalam rancangan aplikasi pencetak kartu ini terdapat dua tahapan utama yaitu yang berhubungan dengan data mahasiswa yang akan dicetak pada kartu dan yang lain berhubungan dengan pengisian data pada kartu.

Tahapan yang berhubungan dengan data mahasiswa yang akan dicetak pada kartu secara berurutan dapat dijelaskan sebagai berikut:

operator aplikasi atau admin memasukkan nim mahasiswa yang akan dicetak kartu mahasiswanya. Apabila nim tersebut benar atau ada maka akan ditampilkan nama dan fotonya, sekaligus fakultas, progdi, jenjang studi, expired dan barcode. Pada tampilan dilayar akan terlihat informasi sesuai dengan tampilan yang akan dikartu, sehingga apabila ada ketidaksesuaian data yang ditampilkan maka dapat dilakukan pencarian yang lain lagi.

Tahapan yang berhubungan dengan pengisian data kartu secara berurutan dapat dijelaskan secara bertahap sebagai berikut: kartu yang telah tercetak selanjutnya akan diisi dengan dengan data mahasiswa berupa nim dananama. Pengisian ini membutuhkan perangkat radio frequency writer. Perangkat ini harus terkoneksi dengan aplikasi melalui port usb, selain port ada beberapa seting yang harus dilakukan agar perangkat dapat terkoneksi dengan baik misalnya seting blok, key maupun alamat url tempat mengambil data. Apabila telah terkoneksi maka kartu dapat diletakkan pada perangkat radio frequency writer. Kemudian pada aplikasi tinggal melakukan proses tulis kartu, maksudnya adalah bahwa data yang telah diambil dari sistem informasi akademik kemudian dimasukkan kedalam kartu melalui perangkat radio frequency writer. Setelah proses tulis kartu selesai maka perlu dilakukan pengecekan apakah kartu yang telah diisi dapat dibaca kembali datanya, yaitu melakukan proses baca kartu. Apabila proses baca kartu berjalan dengan benar maka informasi yang terdapat di dalam kartu akan terlihat di layar monitor, yang menunjukkan bahwa data yang terdapat di dalam kartu dapat terbaca. Dan apabila tidak terbaca maka akan ada pesan kesalahan pada layar monitor.

#### **Statechart Diagram**

Statechart Diagram memperlihatkan berbagai state (keadaan sesaat) yang dilalui sebuah obyek, dan kejadian – kejadian yang menyebabkan sebuah transisi dari satu state ke state yang lainnya, dan aksi yang mengakibatkan suatu perubahan state.

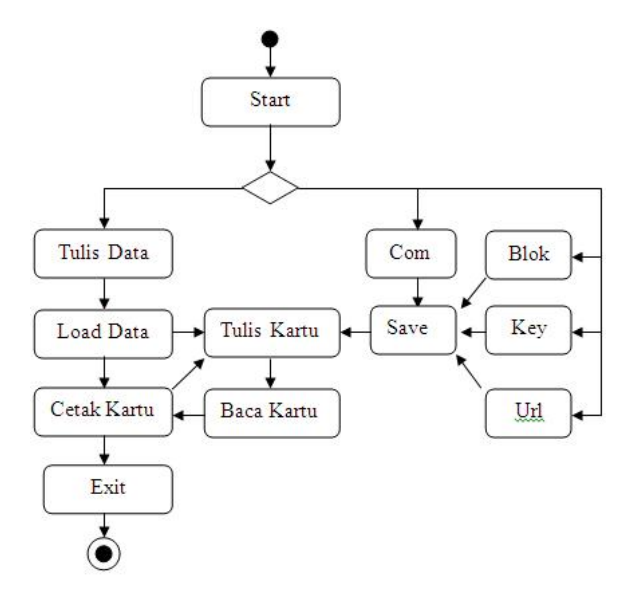

Gambar 4. Statechart Diagram

Dalam rancangan aplikasi pencetak kartu ini ada dua kelompok state yang utama, pertama yang berhubungan dengan proses pengambilan data mahasiswa hingga mencetak kartu mahasiswa, kedua yang berhubungan dengan memasukkan data mahasiswa ke dalam kartu berteknologi radio frequency identification.

## **Rancangan Sistem**

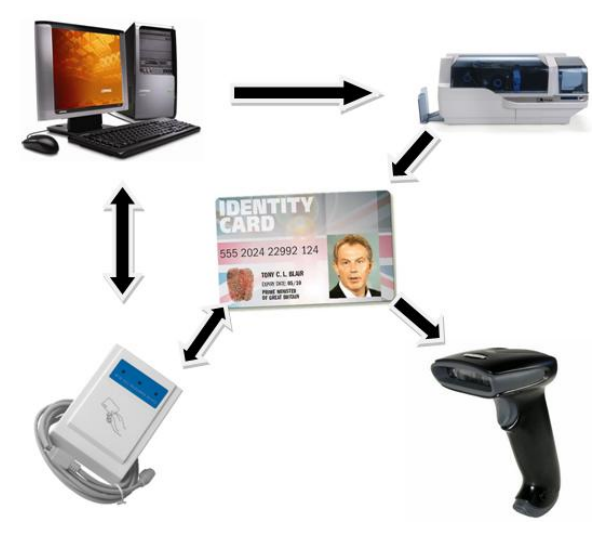

Gambar 5. Rancangan Sistem

Secara umum rancangan sistem dari sudut pandang hardware dapat dilihat pada gambar di atas. Secara bertahap dapat dijelaskan sebagai berikut : pertama-tama aplikasi yang telah dibuat diinstall pada pc (personal computer) yang nantinya digunakan sebagai pc untuk menjalankan aplikasi pencetak kartu. Setelah

aplikasi pencetak kartu terinstall maka user dapat menjalankan aplikasi tersebut. Sebelum aplikasi dijalankan pastikan bahwa alat rf (radio frequency) writer/reader terhubung dengan pc melalui socket usb, selain alat rf yang terhubung dengan pc pastikan pula bahwa printer dengan teknologi direct thermal juga terhubung dengan pc melalui socket usb. Terakhir menghubungkan alat barcode reader dengan pc melalui socket usb juga.

Setelah semua alat pendukung aplikasi terhubung dengan pc maka aplikasi pencetak kartu dapat dijalankan. Sesaat aplikasi dijalankan pastikan informasi yang tampil pada bagian memo bertuliskan COM OPEN OK yang berarti bahwa media rf terhubung dengan baik, tetapi apabila pada bagian memo bertuliskan COM OPEN ERROR berarti bahwa media rf belum terhubung dengan baik dengan pc. Langkah untuk memperbaiki apabila terjadi hal tersebut dengan memindahkan kabel usb yang berasal dari media rf ke port usb yang lain, kemudian restart kembali aplikasinya. Cara yang lain yaitu dengan merubah nilai COM yang terdapat pada aplikasi dan menyimpannya dengan menekan tombol SAVE, kemudian restart kembali aplikasinya. Apabila masih terjadi error juga ulangi langkah-langkah tersebut dengan mencoba port yang berbeda atau nilai COM yang berbeda dan menyimpan setingnya hingga pada bagian memo bertuliskan COM OPEN OK. Apabila koneksi media rf telah berhasil selanjutnya tinggal tahapan proses menjalankan aplikasi pencetak kartu yang akan dibahas dibagian lain pada laporan ini.

Berikutnya yang berhubungan dengan printer, pada saat akan melakukan proses cetak dengan menekan tombol cetak pada aplikasi pastikan bahwa default printer telah sesuai dengan printer yang dimaksud misalnya yang digunakan pada saat ini yaitu zebra printer maka default printernya harus pada posisi zebra printer. Selanjutnya memastikan ribbon yang digunakan, maksudnya bahwa ada dua macam ribbon yang dapat digunakan pada printer ini, yaitu ribbon yang digunakan khusus untuk mencetak grayscale atau ribbon yang digunakan untuk mencetak warna. Setelah memastikan ribbon yang digunakan berikutnya memastikan seting bentuk orientasi kartu, apakah portrait atau landscape, untuk kartu mahasiswa yang digunakan disini menggunakan bentuk landscape. Apabila dari tahapan saat akan memulai cetak tersebut telah selesai, maka proses cetak dapat segera dilakukan, tetapi apabila masih belum yakin maka dapat melakukan preview terlebih dahulu, yaitu melihat hasil cetak pada layar monitor, apabila hasil preview telah sesuai dengan harapan maka tinggal pilih cetak atau print, maka printer akan memulai proses cetak dan tinggal tunggu hasilnya.

Setelah proses cetak kartu selesai berikutnya yaitu proses mengisi data mahasiswa ke dalam kartu yang berupa nim dan nama mahasiswa. Tahapan prosesnya secara bertahap dapat dijelaskan sebagai berikut : pertama-tama letakkan kartu yang telah dicetak diletakan pada media rf, kemudian tekan tombol tulis kartu, dengan menekan tombol ini berarti nim dan nama mahasiswa yang terdapat pada aplikasi akan ditransfer ke dalam kartu melalui media rf writer. Apabila proses memasukkan data ke dalam kartu berhasil maka akan terlihat di bagian memo aplikasi Write Protect Blok … Operation Successful. Write All Data Completed. Dan apabila tidak berhasil maka akan terlihat di bagian memo aplikasi…. . Untuk melakukan pengecekan apakah data telah masuk ke dalam kartu atau apakah data yang di dalam kartu dapat terbaca maka pastikan posisi kartu masih berada di atas media rf, kemudian tekan tombol baca kartu pada aplikasi. Apabila berhasil maka di bagian memo pada aplikasi akan terlihat NIM dan Nama Mahasiswa dan apabila tidak berhasil maka tidak tertulis apapun.

Terakhir, untuk yang berhubungan dengan barcode reader yang perlu dilakukan yaitu pengecekan font barcode yang tercetak pada kartu mahasiswa, apakah terbaca oleh barcode reader atau tidak. Cara pengecakannya sebagai berikut pertama-tama buka editor text, misalnya notepad/wordpad, dsb, kemudian barcode reader digunakan untuk membaca font barcode yang tercetak pada kartu, dengan cara cahaya yang keluar dari barcode reader diposisikan mengenai font barcode secara keseluruhan. Apabila berhasil maka pada editor text akan tampil NIM Mahasiswa dan apabila tidak berhasil maka tidak akan tampil apa-apa.

## **Rancangan Tampilan**

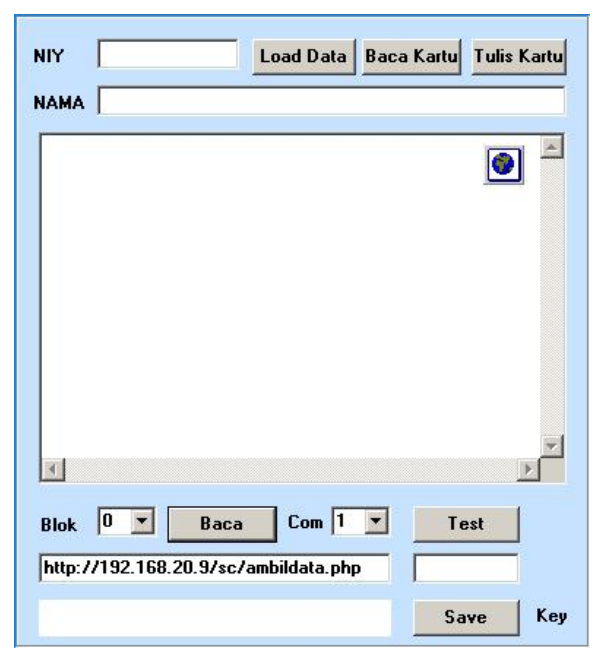

Gambar 6. Rancangan tampilan

## **a. Prosedur Load Data**

Prosedur Load Data merupakan prosedur untuk mengambil data dari alamat web sistem informasi akademik. Prosedur ini mengambil data berdasarkan nim yang dimasukkan ke dalam obyek atau komponen edit.

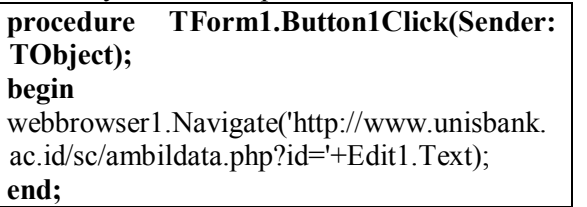

Gambar 7. Listing program prosedur load data

## **b. Prosedur Baca Kartu**

Prosedur Baca Kartu merupakan prosedur untuk membaca kartu dari kartu mahasiswa yang telah berisi data. Data yang terdapat di dalam kartu berupa nim dan nama. Apabila prosedur ini dijalankan maka kartu akan di baca melalui media inputan radio frequency writer kemudian hasilnya akan ditampilkan di layar monitor. Apabila berhasil maka akan terlihat tampilan nim dan nama mahasiswa di layar monitor, apabila tidak berhasil maka akan ada pesan error. Tidak berhasil ini dapat disebabkan karena data tidak ada di dalam kartu atau chip yang terdapat di dalam kartu rusak.

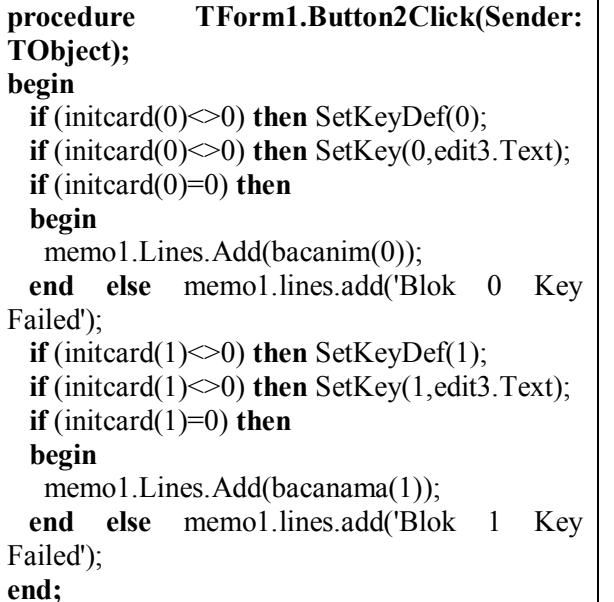

Gambar 8. Listing program prosedur baca kartu

## **c. Prosedur Tulis Kartu**

Prosedur Tulis Kartu merupakan prosedur untuk menuliskan atau memasukkan data nim dan nama mahasiswa ke dalam kartu melalui media radio frequency writer. Dalam proses memasukkan data nim dan mahasiswa ke dalam kartu bisa berhasil atau tidak. Apabila tidak, berarti chip yang terdapat pada kartu sudah rusak sehingga data tidak dapat dimasukan.

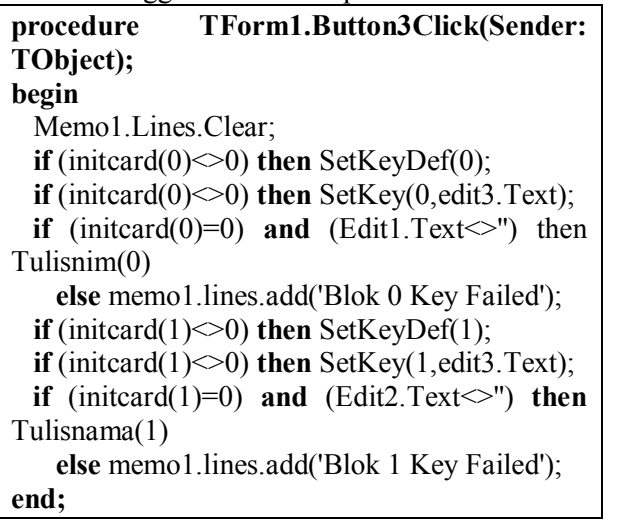

Gambar 9. Listing program prosedur tulis kartu

# **d. Prosedur Baca Blok**

Prosedur Baca merupakan prosedur untuk membaca isi data dari kartu berdasarkan blok alamat yang terdapat di dalam kartu. Apabila hasil pembacaan kartu ini berhasil maka akan terlihat di layar monitor beberapa baris informasi yang berasal dari kartu, dan apabila tidak berhasil maka tidak akan ada pesan apapun di layar monitor.

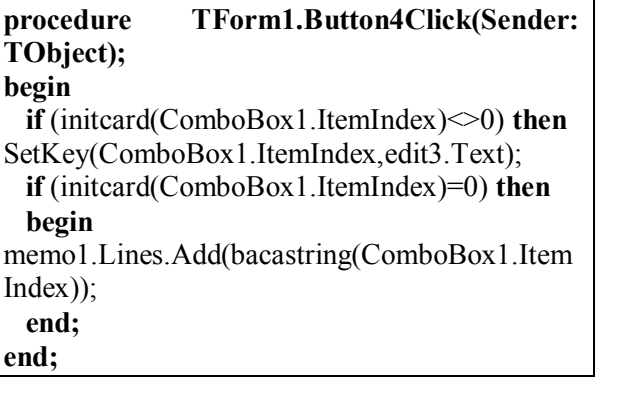

Gambar 10. Listing program prosedur baca kartu

## **e. Prosedur Test Koneksi**

Prosedur Test merupakan prosedur untuk melakukan pengujian terhadap media input radio frequency writer / reader apakah telah dapat terkoneksi dengan aplikasi ini atau belum. Koneksi media input tersebut melalui usb dengan port com yang dapat terdeteksi secara otomatis. Apabila belum terkoneksi maka media input rf dapat dicoba dengan meletakan pada port usb yang lain atau merubah port number usb-nya. Apabila koneksi berhasil maka akan terlihat pesan dilayar 'open ok', dan apabila tidak berhasil maka terdapat pesan dilayar 'com open error'.

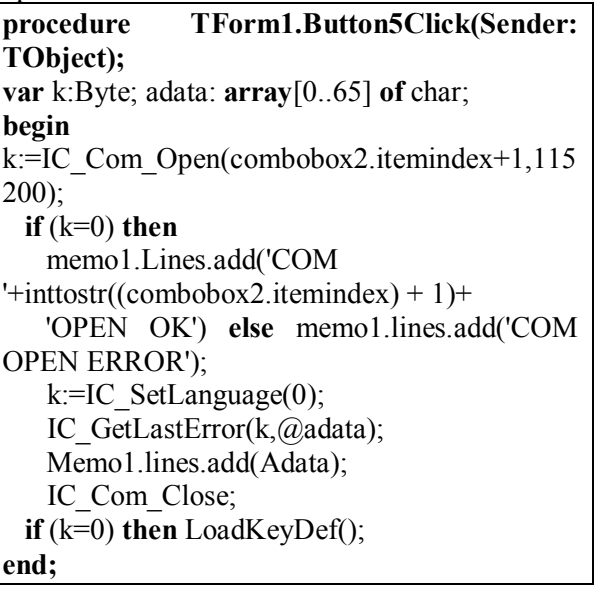

Gambar 11. Listing program test koneksi

## **f. Prosedur Save Seting**

Prosedur Save merupakan prosedur untuk menyimpan hasil seting yang telah dilakukan yaitu menyimpan hasil seting alamat url dimana data mahasiswa akan diambil. Menyimpan hasil seting alamat port untuk koneksi media input radio frequency. Menyimpan hasil seting key yang akan dituliskan di dalam kartu.

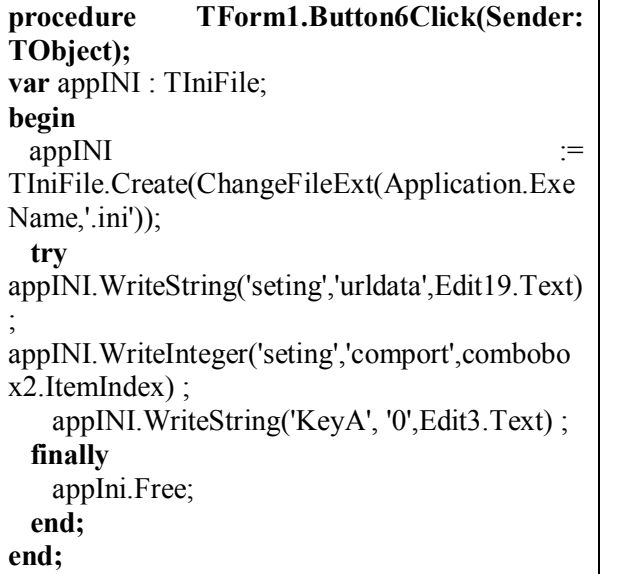

Gambar 12. Listing program save seting

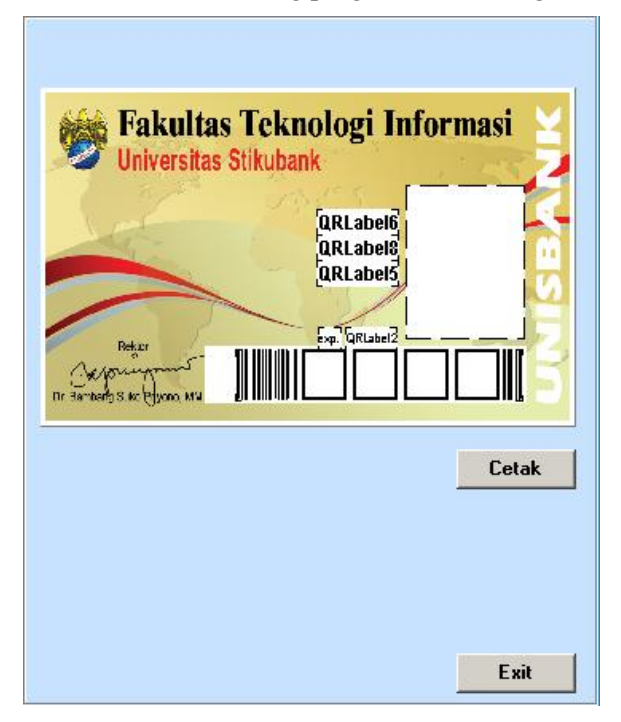

Gambar 13. Rancangan tampilan cetak kartu

## **a. Prosedur Tampil Data**

Prosedur Tampil Data merupakan prosedur untuk menampilkan data dari hasil menjalankan prosedur Load Data. Pada saat dilakukan proses Load Data dengan sebelumnya memasukkan nim mahasiswa, dan apabila data yang diinputkan benar dan data ada di dalam sistem informasi akademik maka akan ditampilkan nama mahasiswa. Selain menampilkan nama mahasiswa berdasarkan nim yang diinputkan, juga menampilkan fakultas, program studi, jenjang studi, expired dan barcode. Fakultas berdasarkan digit ketiga dan keempat nim. Jika nim digit ketiga dan kempat 01 berarti fakultas teknologi informasi, jika digit ketiga dan keempat 05 berarti fakultas ekonomi, dsb. Program Studi berdasarkan digit ketujuh dan kedelapan nim. Apabila digit ketujuh dan kedelapan 53 berarti teknik informatika, apabila digit ketujuh dan kedelapan 52 berarti sistem informasi, dsb. Jenjang studi berdasarkan digit ketujuh pada nim mahasiswa. Jika digit ketujuh bernilai 5 maka jenjang studinya S1 dan jika bernilai 3 maka jenjang studinya D3. Untuk expired berdasarkan pada jenjang studi, apabila jenjang studi S1 maka kartu mahasiswa berlaku selama empat tahun dari tahun masuk, apabila jenjang studi D3 maka kartu mahasiswa berlaku selama tiga tahun dari tahun masuk. Dan apabila masa studinya melebihi dari jenjang studinya maka ditambahkan per tahun. Terakhir untuk tampilan barcode diambilkan dari nim mahasiswa dengan hanya merubah font ke dalam bentuk font barcode, agar dapat dibaca oleh barcode reader.

# **HASIL DAN PEMBAHASAN**

## **Implementasi**

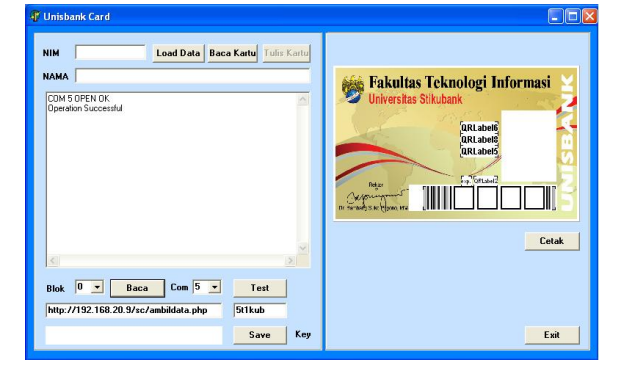

Gambar 14. Tampilan implementasi aplikasi

Hasil implementasi aplikasi pencetak kartu tampak seperti gambar di atas yang terbagi menjadi dua proses utama yang sebelah kiri terutama yang berhubungan dengan media rf writer/reader sedangkan yang sebelah kanan berhubungan dengan printer direct thermal. Untuk tahapan proses menjalankannya dapat dijelaskan sebagai berikut : apabila ingin mencetak maka user memasukkan nim mahasiswa ke kolom edit nim kemudian tekan tombol load data. Prosedur load data ini akan mencari di database sistem informasi akademik, apabila nim yang dicari ditemukan maka akan ditampilkan nama mahasiswa pada kolom nama mahasiswa, dan apabila tidak ditemukan maka informasi nama mahasiswa tidak ditampilkan. Selain menampilkan data nama mahasiswa juga akan ditampilkan informasi lain yang terdapat pada bagian sebelah kiri aplikasi. Informasi yang ditampilkan berupa nim, nama, program studi, jenjang studi, expired, barcode dan juga background kartu.

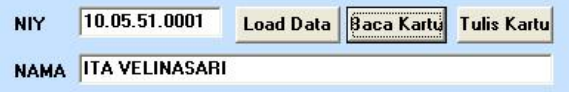

Gambar 15. Tampilan proses load data

Gambar di atas sebagai contoh dalam proses awal untuk melakukan pencetakan kartu yaitu dengan memasukkan nim mahasiswa, apabila nim benar maka akan ditampilkan nama mahasiswa. Selain nama mahasiswa juga akan ditampilkan informasi lain seperti tampak pada gambar di bawah ini.

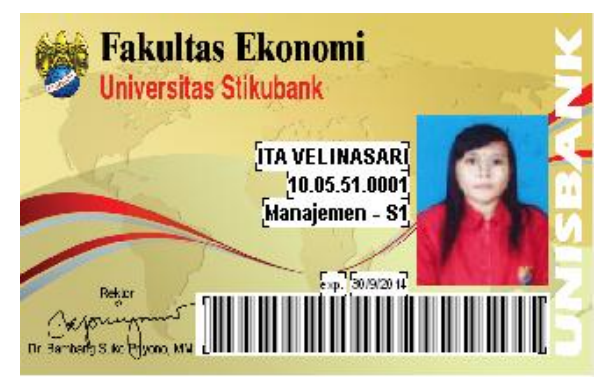

Gambar 16. Tampilan preview kartu

Dari hasil pencarian apabila sesuai dengan yang dimaksud maka dapat dipreview atau langsung dicetak, dan hasil cetak akan tampak seperti gambar di bawah ini.

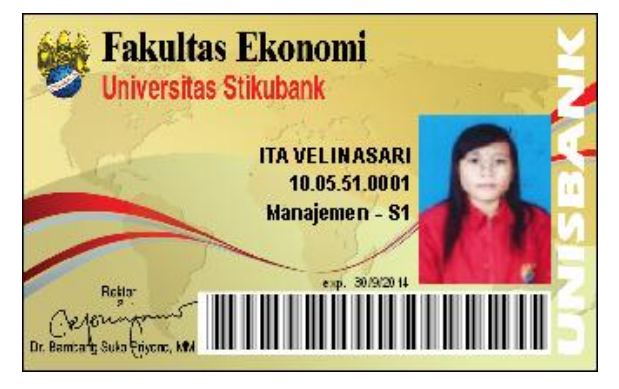

Gambar 17. Tampilan kartu

Sedangkan untuk proses pengisian data mahasiswa ke dalam kartu dapat dilakukan dengan menekan tombol tulis kartu. Prosedur tulis kartu ini memasukkan data nim dan nama mahasiswa ke dalam kartu dan di dalam memo aplikasi dapat terlihat list tahapan proses penulisan hingga semua data komplit dituliskan.

| <b>NIY</b>  | 10.05.51.0001                                                                                                    | <b>Load Data</b> | <b>Baca Kartu</b> | <b>Tulis Kartu</b> |
|-------------|----------------------------------------------------------------------------------------------------|------------------|-------------------|--------------------|
| <b>NAMA</b> | <b>ITA VELINASARI</b>                                                                                                    |                  |                   |                    |
|             | Write Protect Blok 19 Operation Successful<br>Write Protect Blok 23 Operation Successful<br>Write Protect Blok 27 Operation Successful<br>Write Protect Blok 31 Operation Successful<br>Write Protect Blok 35 Operation Successful<br>Write Protect Blok 39 Operation Successful<br>Write Protect Blok 43 Operation Successful<br>Write Protect Blok 47 Operation Successful<br>Write Protect Blok 51 Operation Successful<br>Write Protect Blok 55 Operation Successful<br>Write Protect Blok 59 Operation Successful<br>Write Protect Blok 63 Operation Successful<br>Write All data completed |                  |                   | Ξ                  |

Gambar 18. Tampilan proses tulis kartu

Untuk mengecek apakah data yang terdapat di dalam kartu dapat di baca atau tidak dapat dilakukan dengan menekan tombol baca kartu. Prosedur ini merupakan proses pembacaan data yang terdapat di dalam kartu dan ditampilkan ke bagian memo aplikasi. Apabila di dalam kartu terdapat data mahasiswa maka akan terlihat nim dan nama mahasiswa di bagian memo aplikasi.

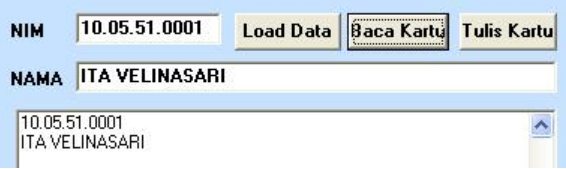

Gambar 19. Proses baca kartu

Pada saat memasukkan data ke dalam kartu atau membaca data dari kartu maka koneksitas antara media rf dengan pc harus terhubung dengan baik yang ditandai dengan tulisan di bagian memo aplikasi. Apabila terhubung dengan baik maka akan terlihat com open ok, sedangkan kalo media rf tidak terhubung dengan baik maka com open error.

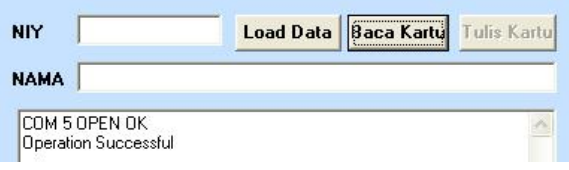

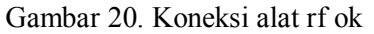

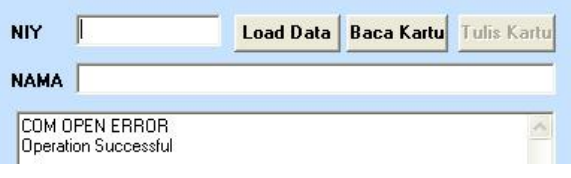

Gambar 21. Koneksi alat rf error

# **KESIMPULAN**

Berdasarkan implementasi dan pengujian yang dilakukan maka dapat disimpulkan:

- 1. Aplikasi pencetak kartu mahasiswa yang mempunyai teknologi radio frequency sangatlah membantu bagi pihak universitas karena dapat dengan mudah mencetak secara mandiri tanpa bergantung dengan pihak eksternal dengan biaya yang lebih murah karena hanya mencetak satu kartu atau banyak biaya yang dikeluarkan sama per kartunya, dan waktu yang lebih leluasa karena dapat dilakukan oleh bagian akademik.
- 2. Teknologi radio frequency dalam implementasinya dapat digunakan sebagai media input untuk presensi perkuliahan mahasiswa, sebagai member dalam keanggotaan perpustakaan, dan dapat difungsikan juga sebagai media input lain untuk indentifikasi dalam sistem informasi lain.

## **SARAN**

Dan saran yang dapat diberikan berdasarkan hasil implementasi dan pengujian yang telah dilakukan :

- 1. Alat pencetak kartu mahasiswa yang mempunyai teknologi radio frequency dapat dikembangkan lagi tidak hanya untuk mahasiswa tetapi juga termasuk karyawan dan dosen dilingkungan universitas.
- 2. Aplikasi ini masih tersentral di bagian administrasi akademik dan berbasis desktop sehingga dapat dikembangkan sehingga bagian lain yang berkaitan dengan kartu mahasiswa pencetakan dan dapat dikembangkan juga dengan berbasis web.

# **DAFTAR PUSTAKA**

- A. Suhendar dan Hariman Guradi. *Visual Modeling Menggunakan UML dan Rational Rose,* 2002
- Adi Nugroho, *Metodologi Berorientasi Objek*, 2002
- Antony Pranata, *Pemrograman Borland Delphi, A*ndi, Yogyakarta, 1998
- Dennis De Champeaux, Dauglas Lea and Penelope Faure, *Object Oriented System Development,* Addison Wesley Publishing Company, California, 1994
- Edhy Sutanta, *Sistem Basis Data,* Andi Offset, Yogyakarta, 1996
- Grady Booch, *Object Oriented Analysis And Design,* The Benjamin / Cummings Publishing Company, Inc, California, 1994